# <span id="page-0-0"></span>包有帮连锁门店订货小程序说明文档

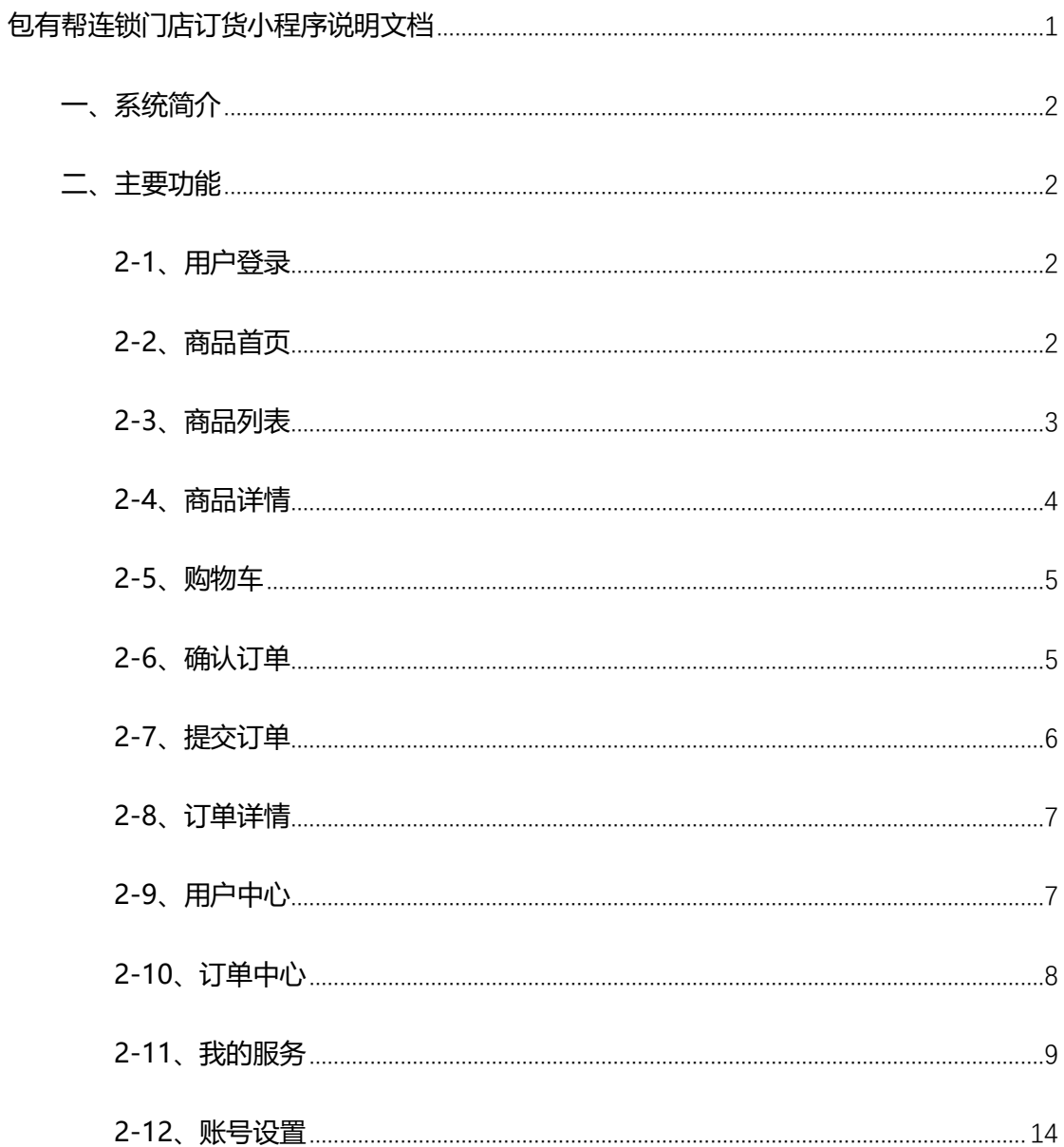

# <span id="page-1-0"></span>**一、系统简介**

包有帮连锁门店订货小程序是为各行业连锁企业为其下属门店或进货渠道商提供的线 上订货的平台工具,让订货人员足不出户,通过线上小程序的图文并茂的商品介绍信息,快 速了解商品详情和商品价格,进行线上订货,支撑日常的运营工作。

# <span id="page-1-1"></span>**二、主要功能**

## <span id="page-1-2"></span>**2-1、用户登录**

打开包有帮小程序,输入手机号码获取验证码,点击同意用户协议后,再点击登录按钮, 即可登录。未注册的手机号第一次会自动注册并登录。如图所示:

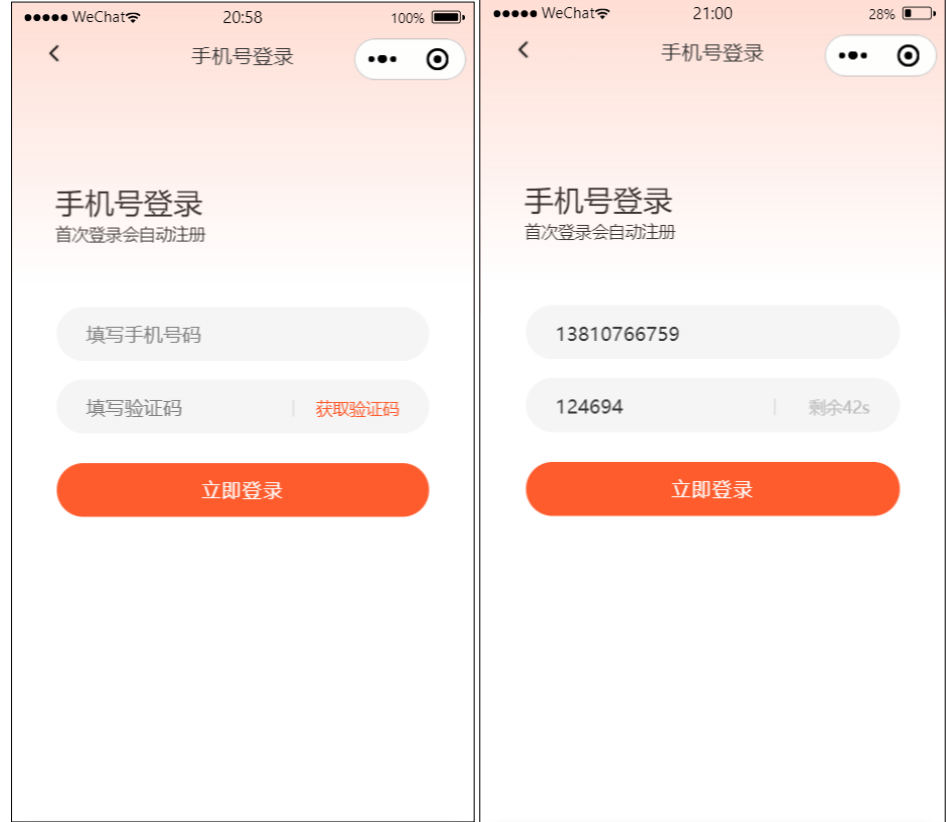

#### <span id="page-1-3"></span>**2-2、商品首页**

登录后进入包有帮订货小程序首页, 如下图所示:

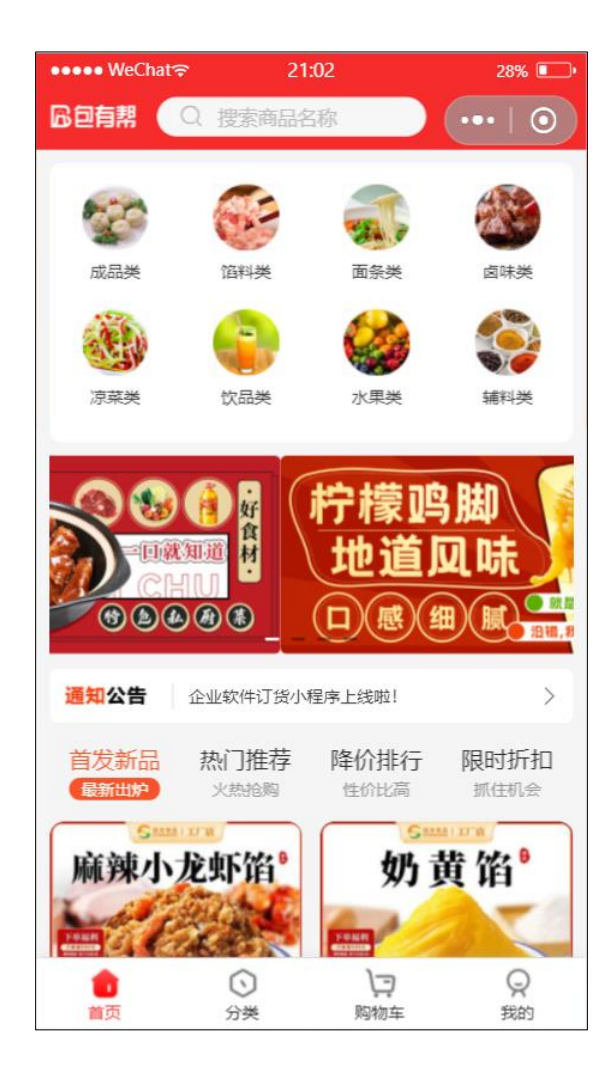

# <span id="page-2-0"></span>**2-3、商品列表**

点击分类图标,可以进入对应商品分类的商品列表页,点击左侧菜单可以切换商品分类, 点击上方菜单可以进入"常购、收藏、促销、热销"等标签的商品列表。如下图:

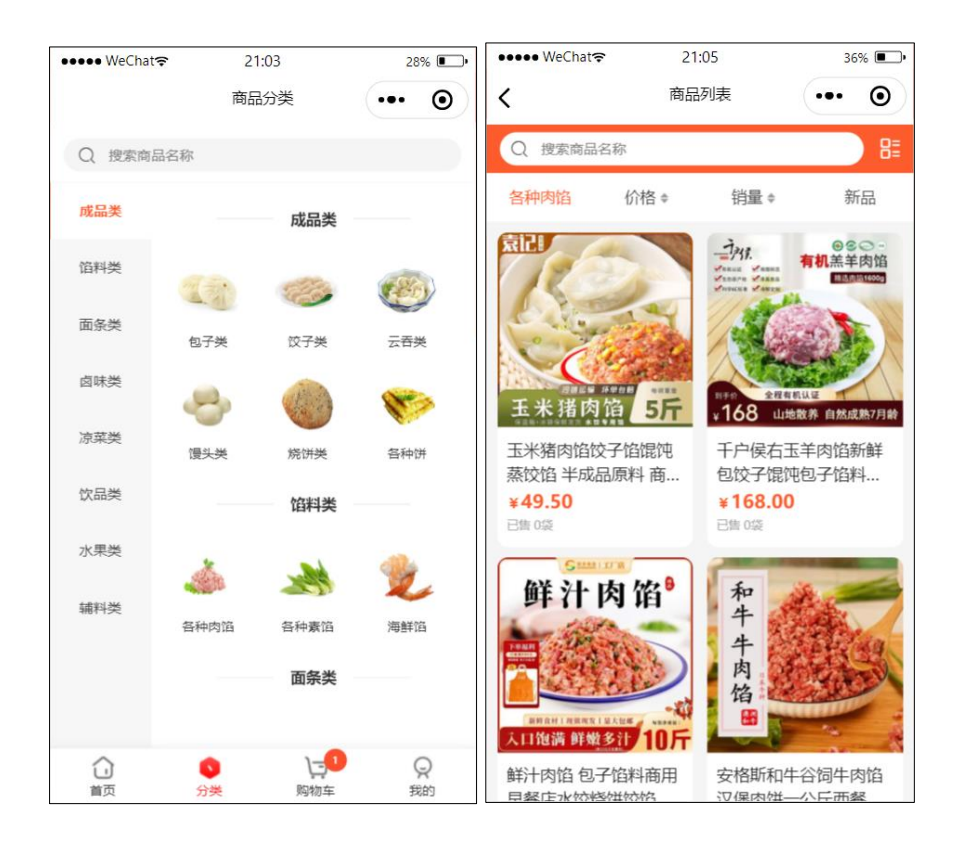

#### <span id="page-3-0"></span>**2-4、商品详情**

在商品列表页,选择要购买的商品,点击后面的加号添加购买数量,页面底部会自动计 算当前选购的商品的总额。点击页面下方的购物车图标可以进入购物车页面,点击下单按钮 可以进入购买流程的下一步。如图所示:

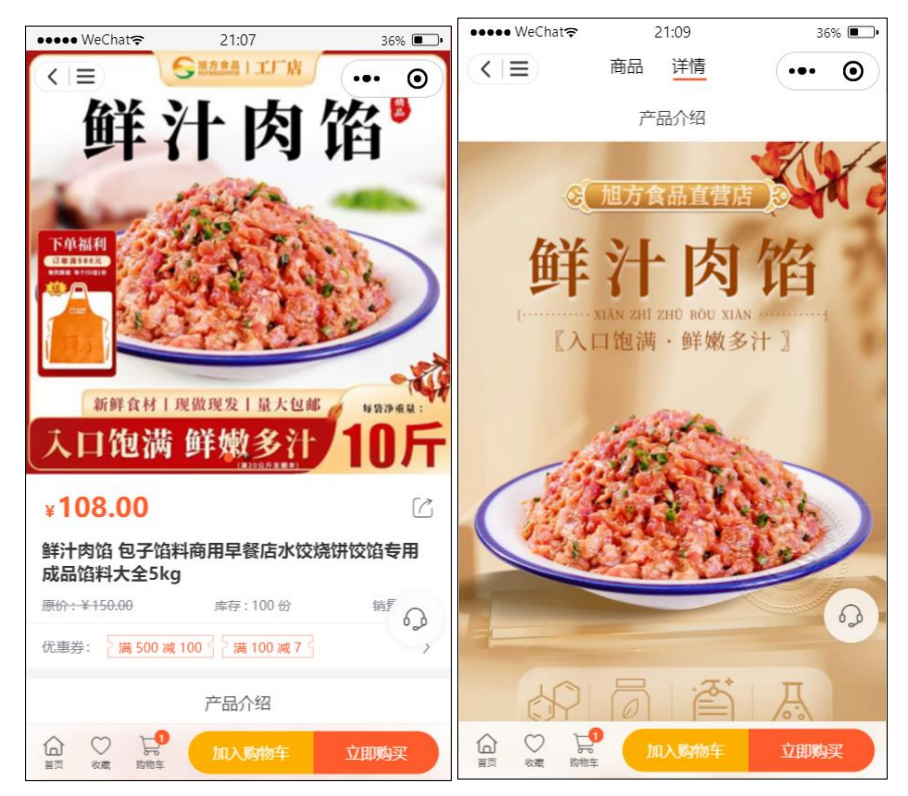

#### <span id="page-4-0"></span>**2-5、购物车**

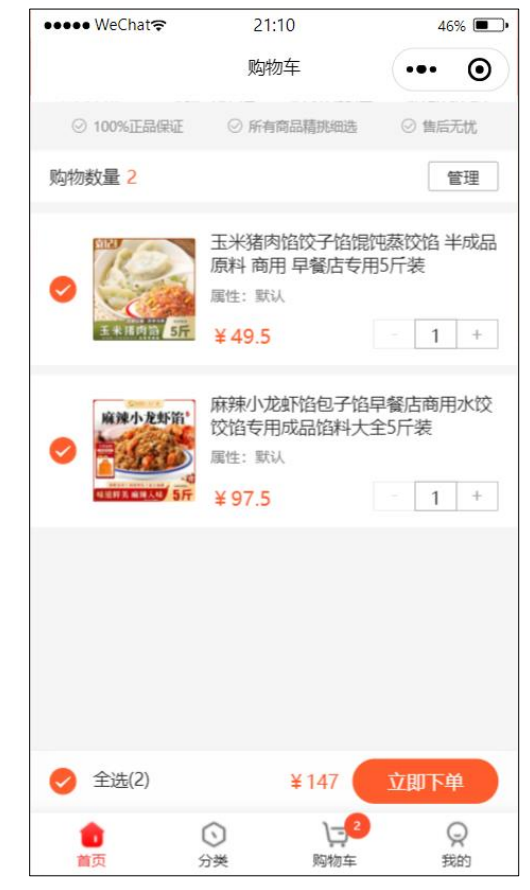

由任意页面下方的悬浮购物车图标,点击可以进入购物车界面。如图所示:

#### <span id="page-4-1"></span>**2-6、确认订单**

点击下单按钮,可以将购物车中的商品进行结算,生成订单,进入订单确认页。如图所 示:

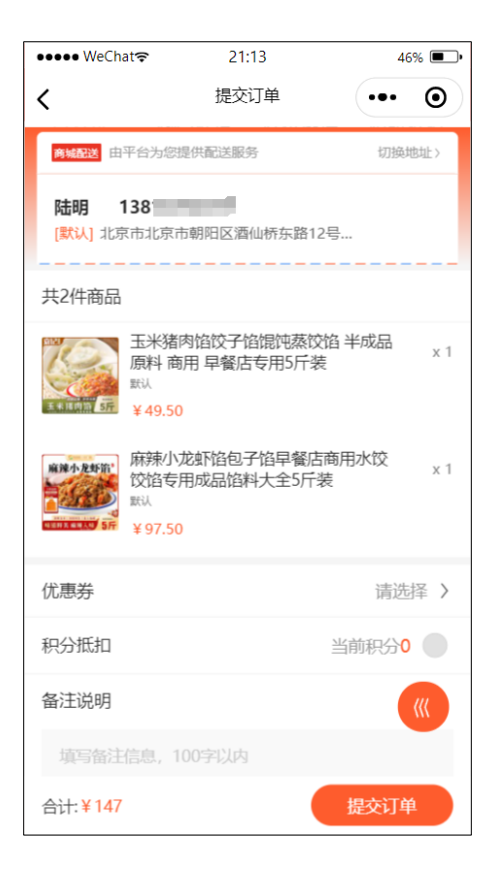

# <span id="page-5-0"></span>**2-7、提交订单**

在上面的确认订单页,点击提交订单按钮,则订单正式提交成功,会进入订单提交成功 页面,如图所示:

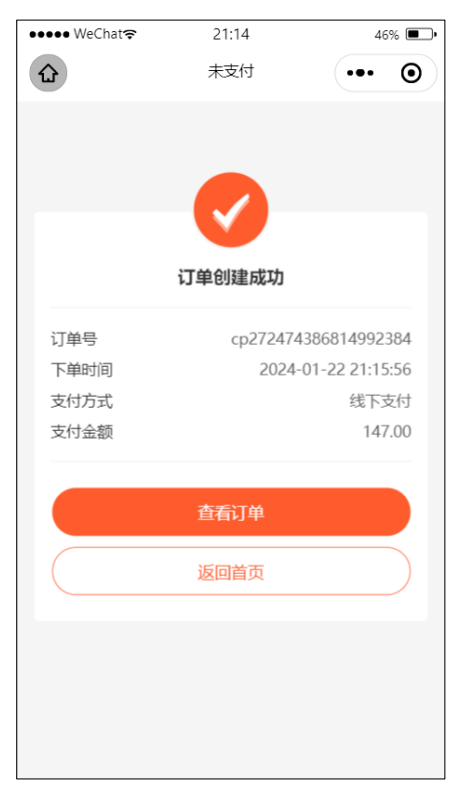

# <span id="page-6-0"></span>**2-8、订单详情**

在上面的订单提交成功页面上,点击"查看订单"按钮,可以进入刚刚提交成功的订单的 详情页面,清晰看到所购买的商品、价格、配送信息等订单信息,如下图所示:

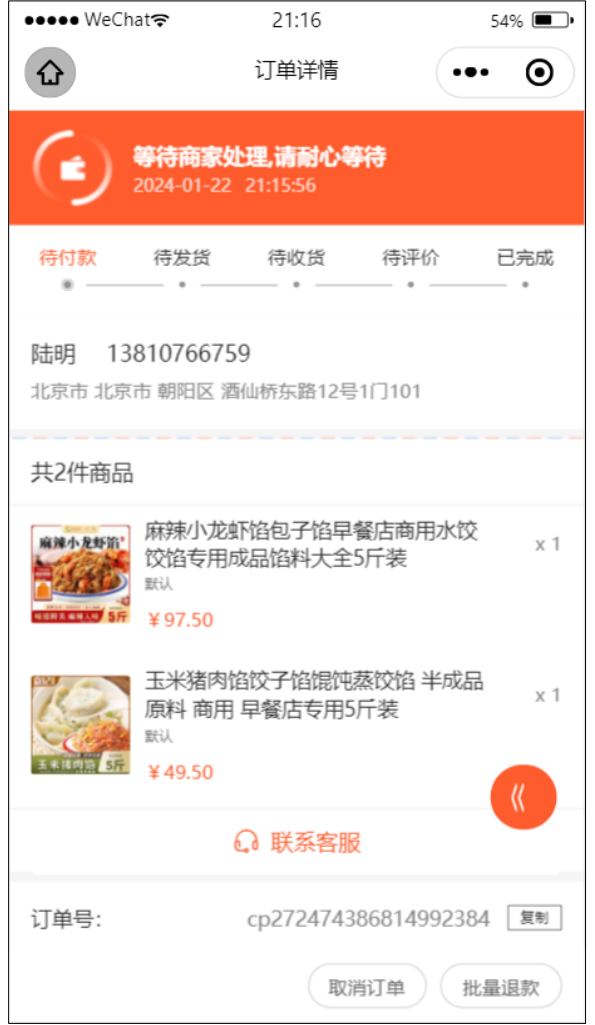

# <span id="page-6-1"></span>**2-9、用户中心**

用户在小程序界面,点击最下方的菜单可以进行频道切换,包括"首页、商品、订单、我 的"四个频道,点击"我的"则进入用户中心页,用户中心分为"订单中心"和"我的服务"两大功 能区,如图所示:

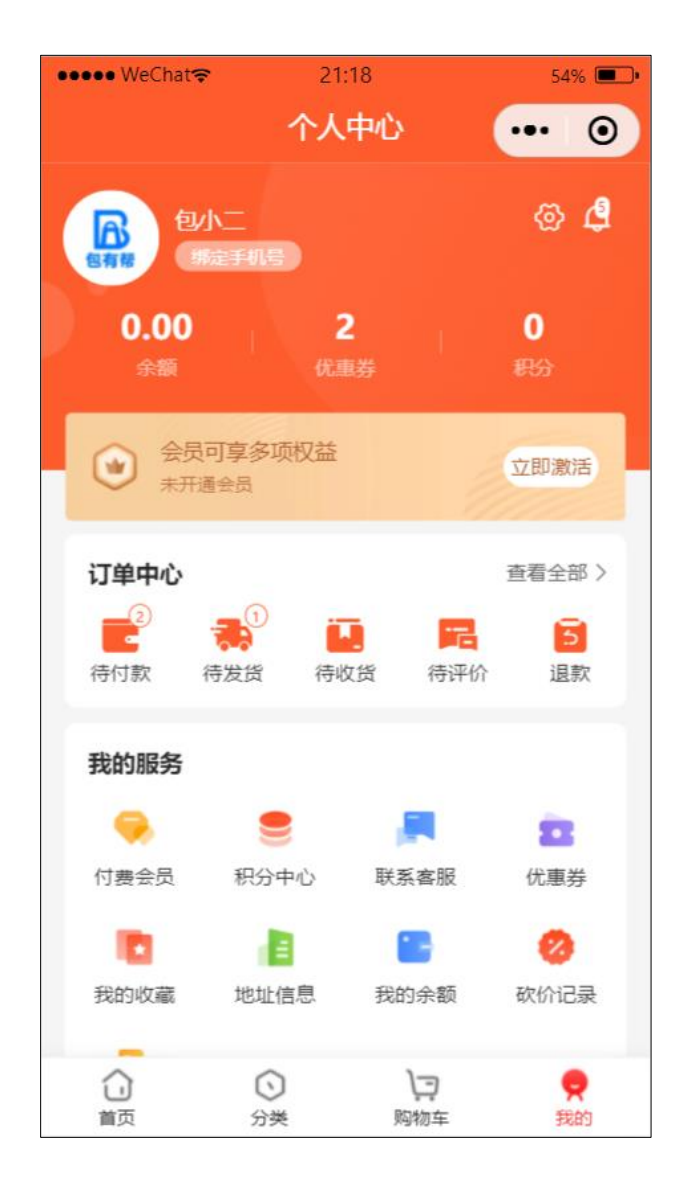

# <span id="page-7-0"></span>**2-10、订单中心**

在"订单中心"功能区有如下功能:待付款、待发货、待收货、待评价、退款等 5 个类型 的订单列表。功能截图如下:

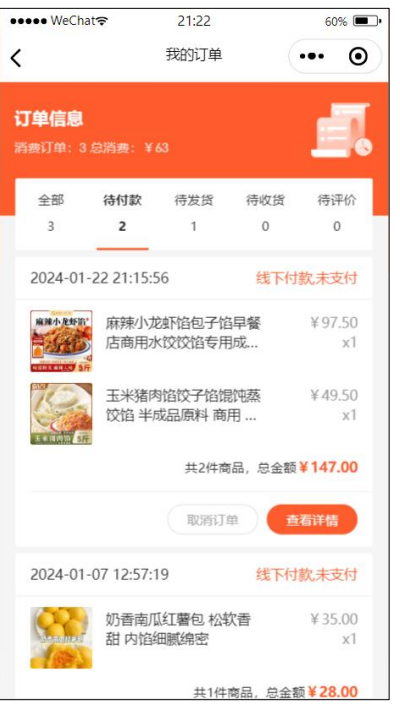

#### <span id="page-8-0"></span>**2-11、我的服务**

在用户中心页上"我的服务"功能区,提供了各种用户服务功能,具体包括:"付费会员、 积分中心、联系客服、优惠券、我的收藏、地址信息、我的余额、砍价记录"8 项。具体如下 图所示:

# **2-11-1、付费会员**

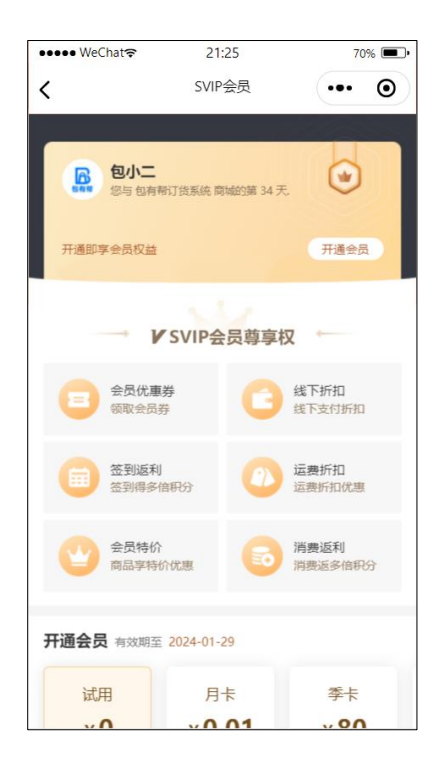

# **2-11-2、积分中心**

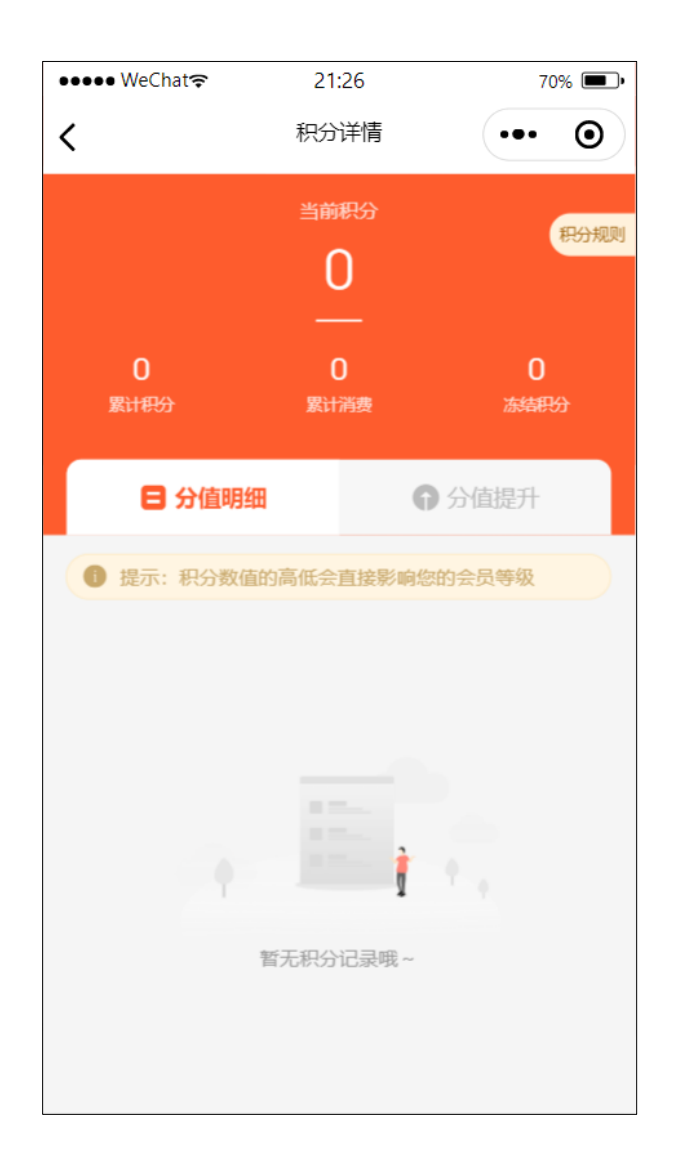

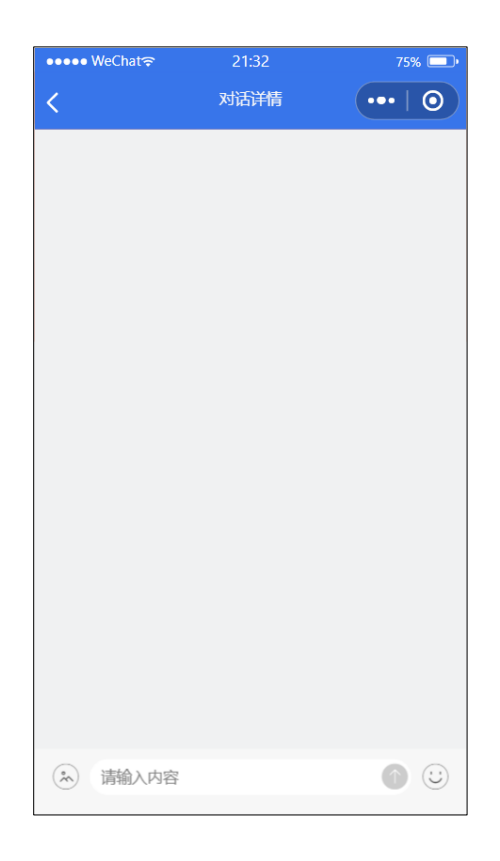

# **2-11-4、优惠券**

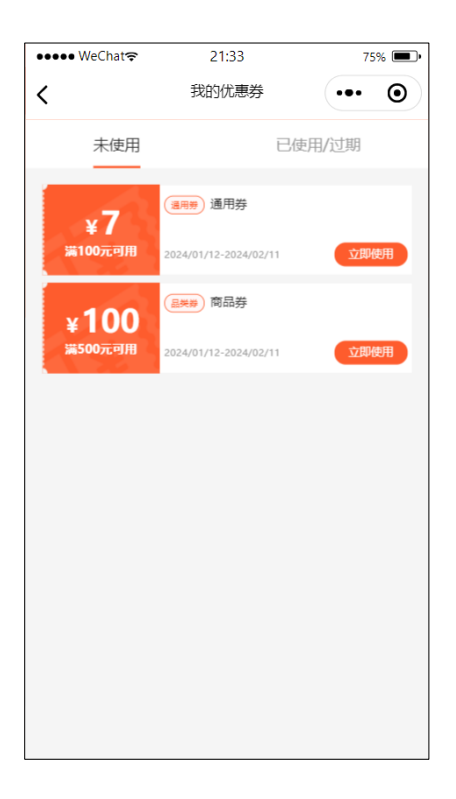

# **2-11-5、我的收藏**

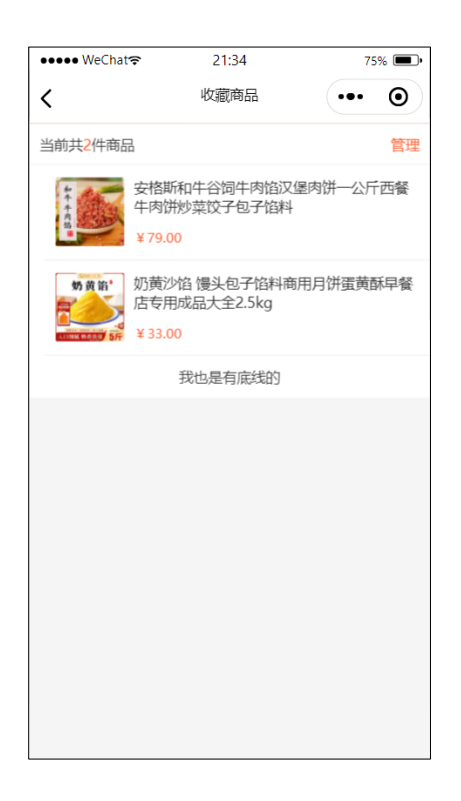

# **2-11-6、地址信息**

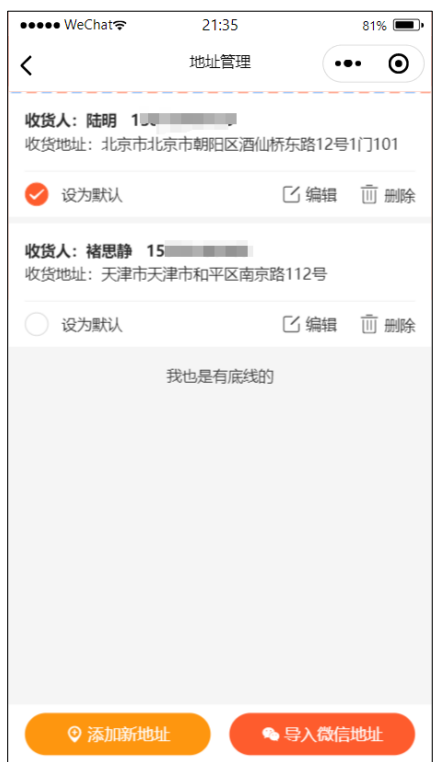

# **2-11-7、我的余额**

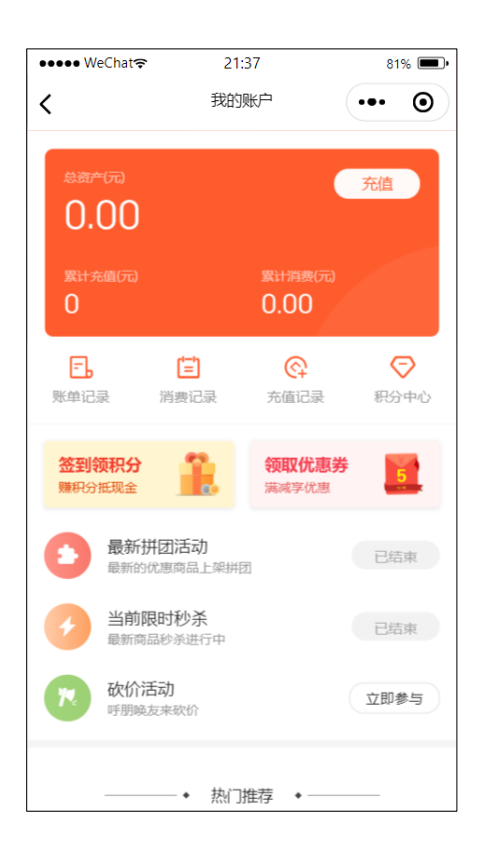

# **2-11-8、砍价记录**

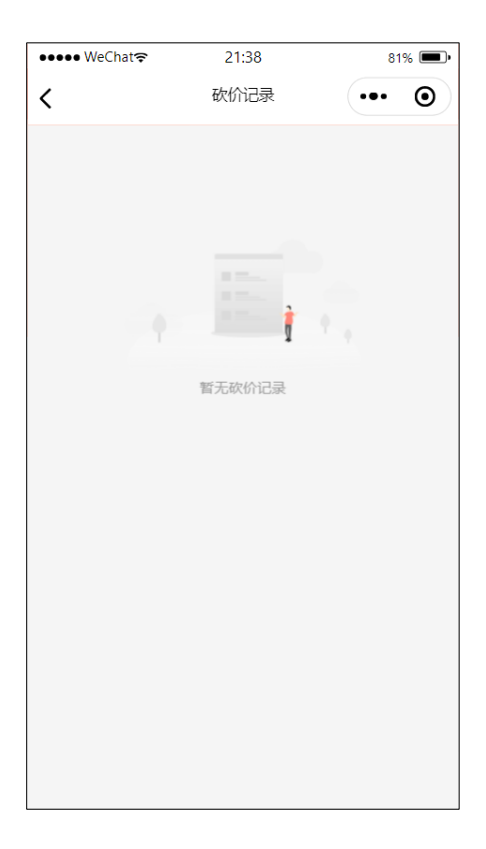

**13** / **14**

# <span id="page-13-0"></span>**2-12、账号设置**

在用户中心的右上角点击设置图标,进入账号设置界面,可以对账号基本信息和联系方 式进行查看和修改,如下图所示:

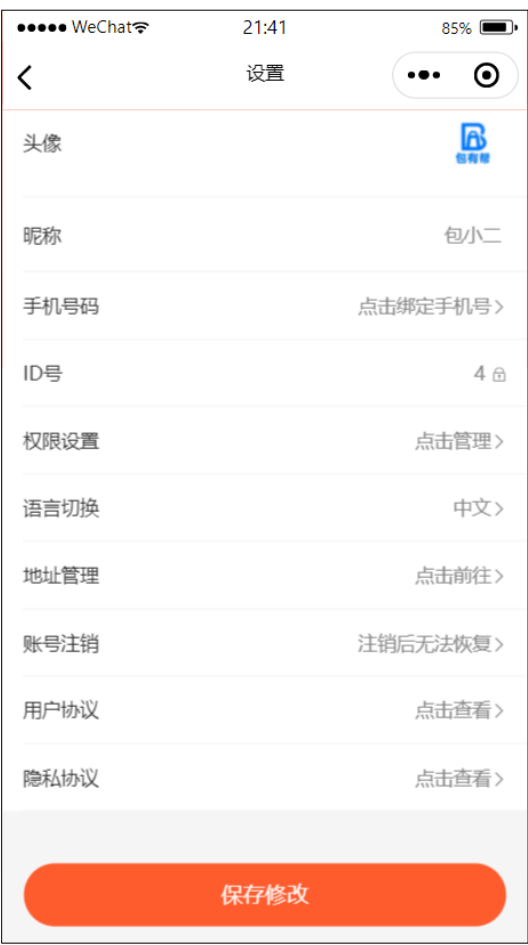

# 包有帮连锁企业订货管理系统 1.0

<span id="page-14-0"></span>目录

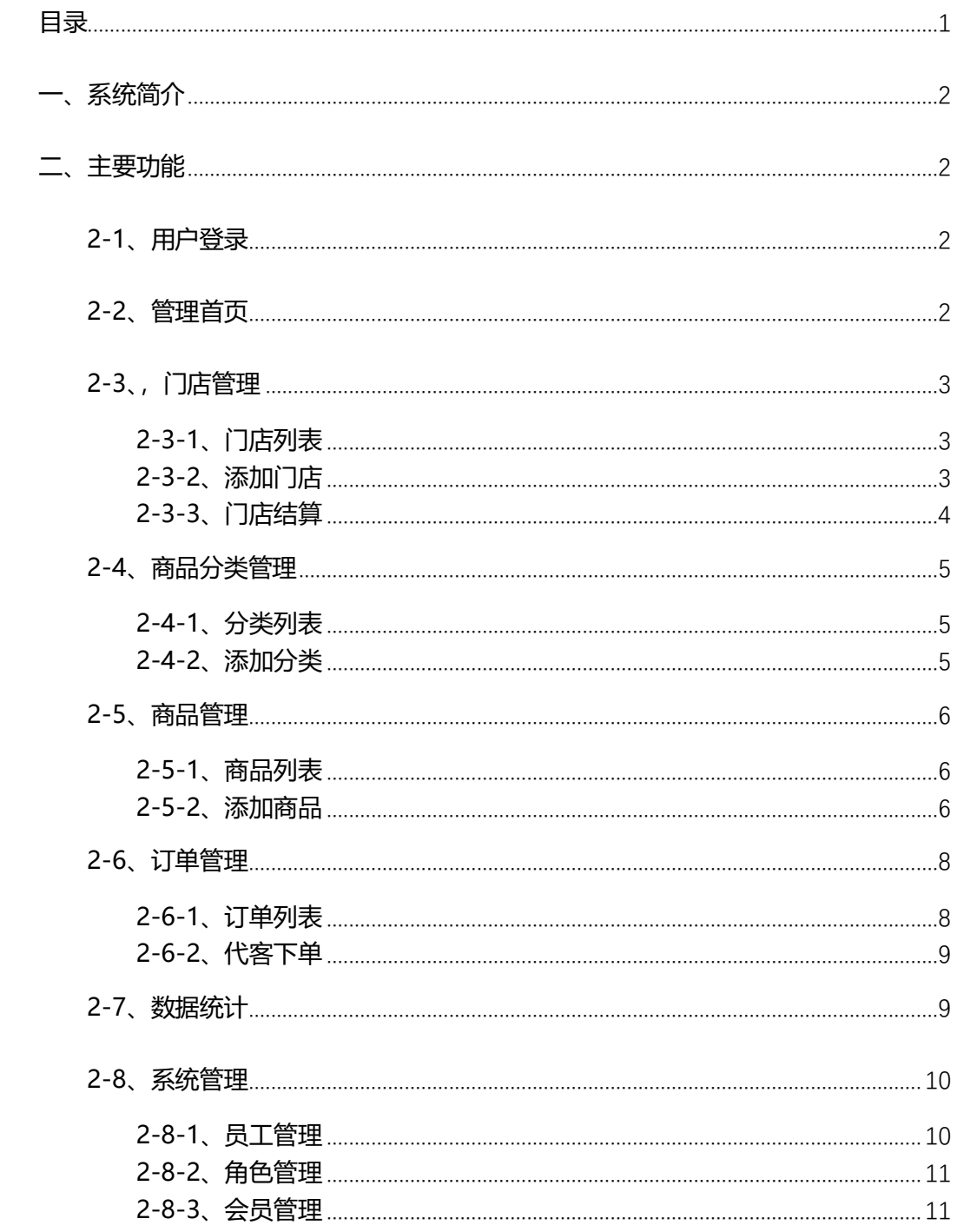

# <span id="page-15-0"></span>**一、系统简介**

本系统名称为包有帮连锁企业订货管理系统,版本为 1.0 版。本软件是 BS 架构软件, 支持本地部署和云部署两种软件服务部署方式,主要用于为连锁销售企业用户提供商品管 理、订货管理、客户订单管理、门店管理、交易数据统计等日常经营所需的订货交易信息管 理用途,使连锁销售企业经营者能够尽可能的节省管理成本、减少人员精力投入、减轻记账 和对账成本,提升订货管理效率。

# <span id="page-15-1"></span>**二、主要功能**

#### <span id="page-15-2"></span>**2-1、用户登录**

打开软件访问地址后,进行用户账号登录操作,输入用户名、密码后,点击登录按钮, 进入软件管理首页。登录页如下图所示:

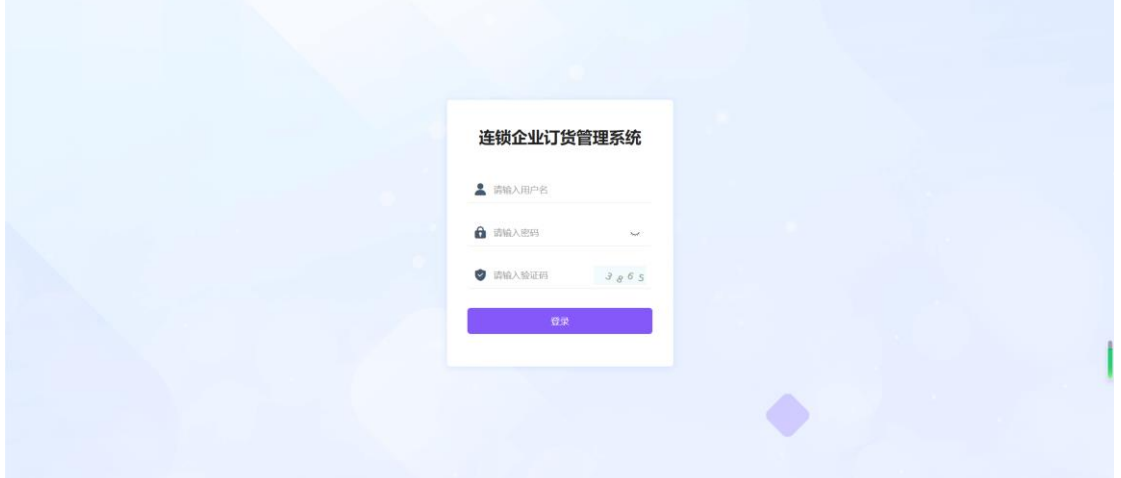

#### <span id="page-15-3"></span>**2-2、管理首页**

在上一步登录完成之后,进入到管理系统的首页,即系统总览页,展示系统总览的数据 信息,如下图所示:

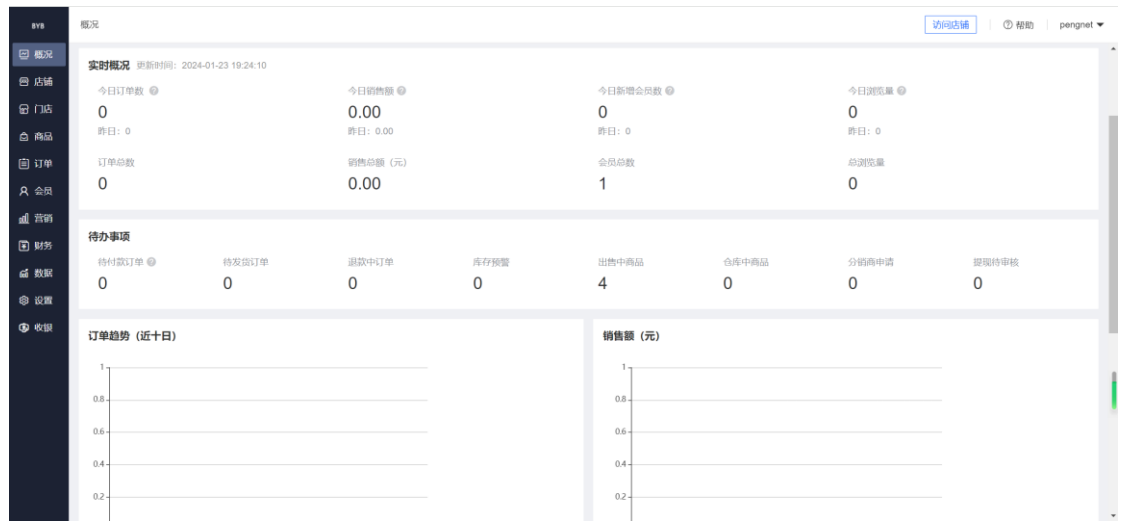

## <span id="page-16-0"></span>**2-3、,门店管理**

#### <span id="page-16-1"></span>**2-3-1、门店列表**

点击左侧菜单"门店管理-门店列表"进入门店管理界面,可以对系统内的门店进行查 询、查看和设置操作。可以按门店状态等条件进行门店查询。

如下图所示:

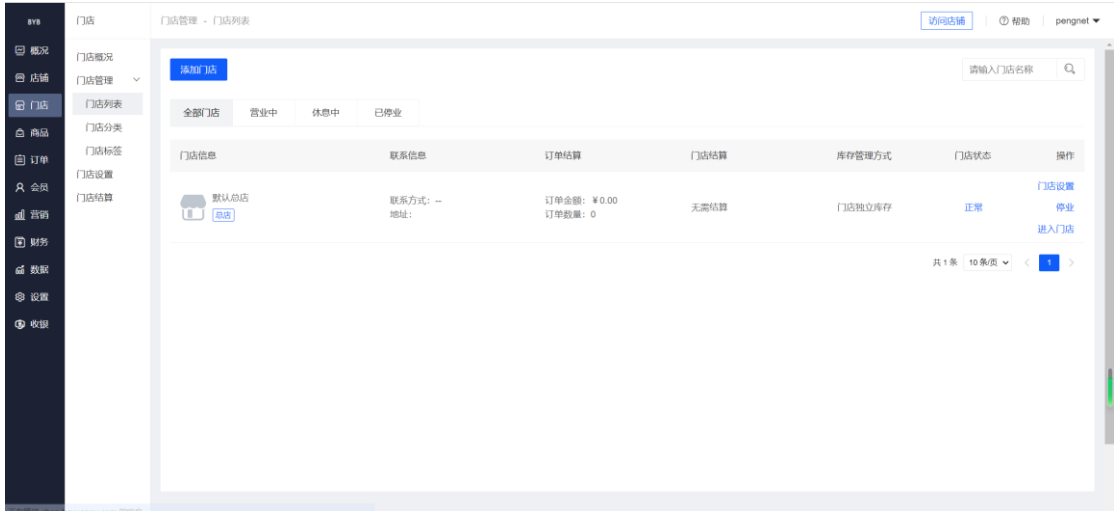

#### <span id="page-16-2"></span>**2-3-2、添加门店**

在门店列表页面左上角,点击"添加门店"按钮,可以进入门店信息录入界面,填充门 店基本信息字段后,提交保存,可以成功添加门店。如下图所示

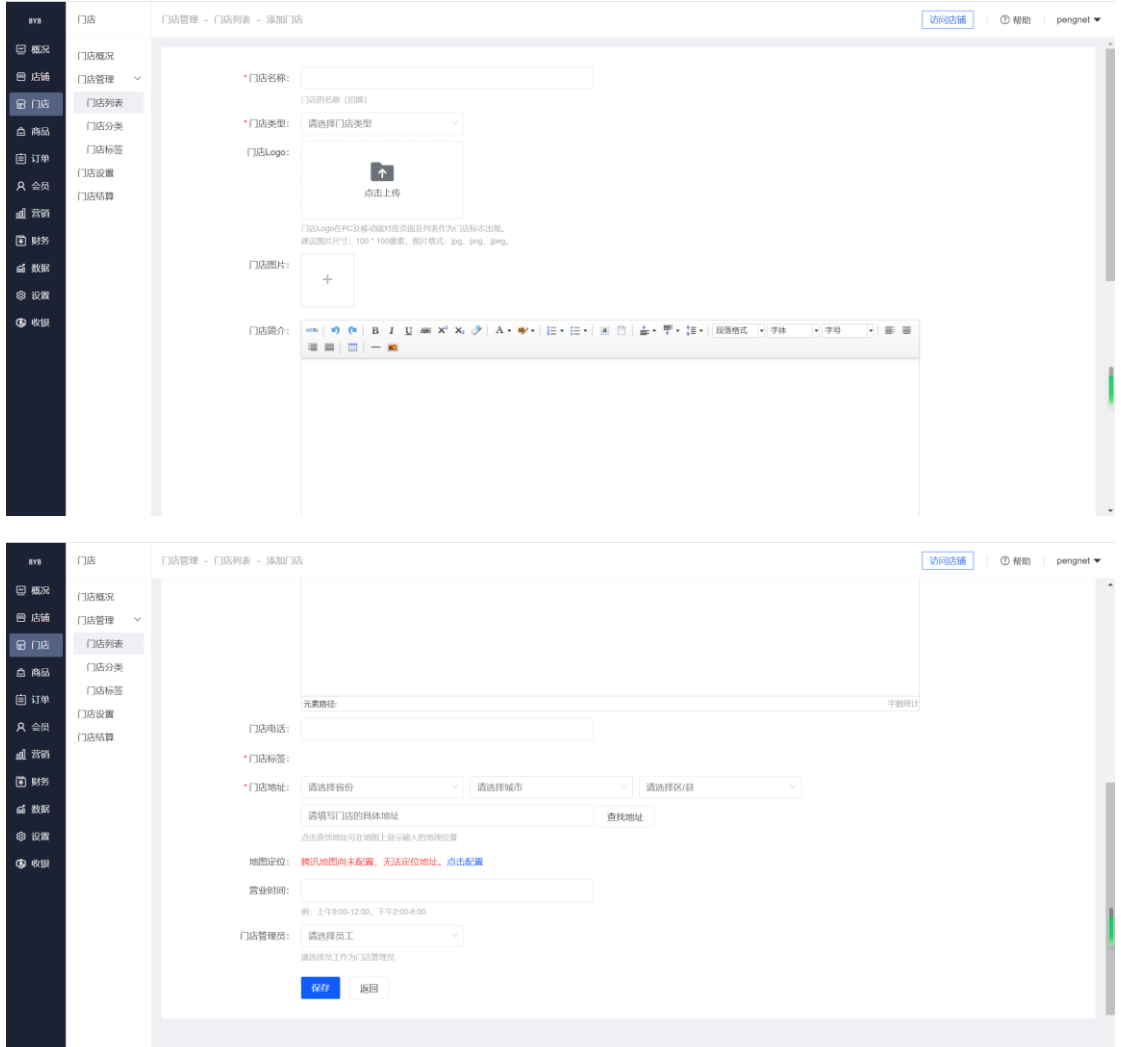

# <span id="page-17-0"></span>**2-3-3、门店结算**

点击左侧菜单"门店管理-门店结算"进入门店结算金额查询界面,可以查询所有门店的结 算金额数量和各个结算状态、结算方式、结算类型的门店名称。如下图所示:

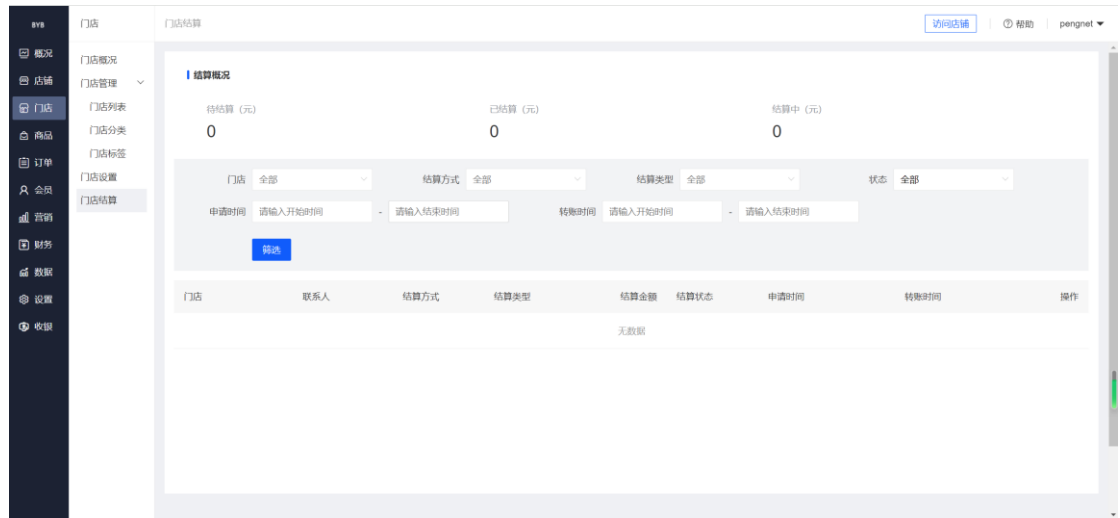

### <span id="page-18-0"></span>**2-4、商品分类管理**

#### <span id="page-18-1"></span>**2-4-1、分类列表**

点击菜单"商品"进入商品管理频道模块,再点击左侧菜单"商品管理-商品分类"进 入商品分类管理界面,可以对商品分类进行修改、删除、屏蔽等操作。如图所示:

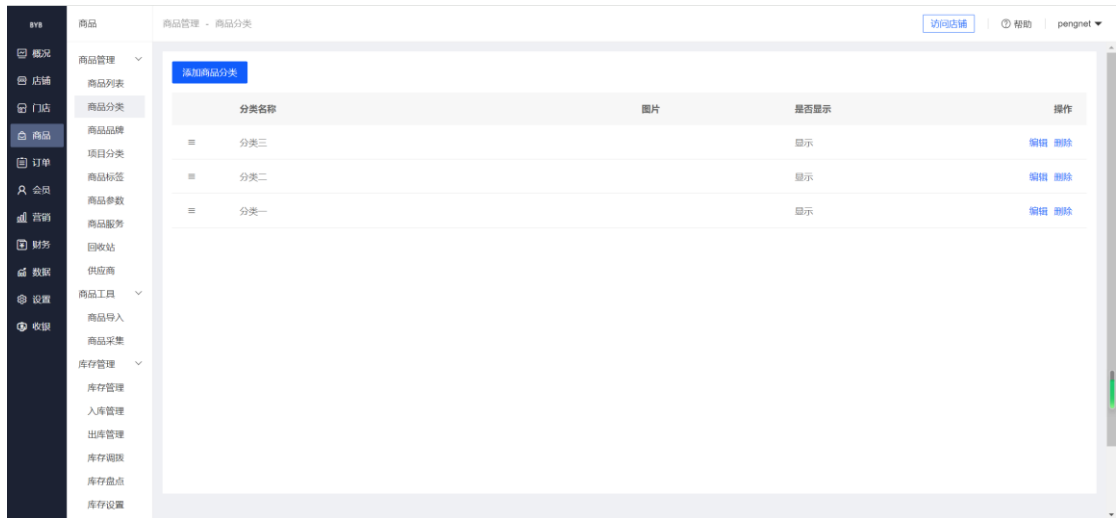

# <span id="page-18-2"></span>**2-4-2、添加分类**

在商品分类列表页面上,点击"添加分类"按钮,进入分类添加页面,可以添加所需要 的商品分类,包括名称、分类图标、备注等信息。如图所示:

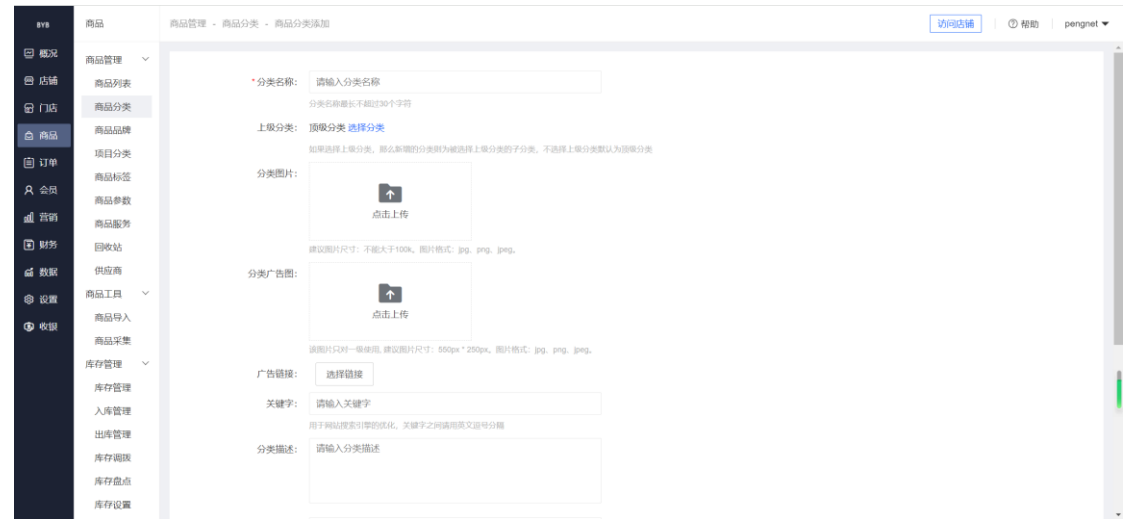

#### <span id="page-19-0"></span>**2-5、商品管理**

#### <span id="page-19-1"></span>**2-5-1、商品列表**

点击菜单"商品"进入商品管理频道模块,再点击左侧菜单"商品管理-商品列表"进 入商品信息管理界面,可以对全部商品进行修改、删除、下架、排序等操作。同时支持按商 品名称、分类、商品价格、销量等条件进行搜索查询。在查询结果中,可以按商品上下架状 态进行筛选。如图所示:

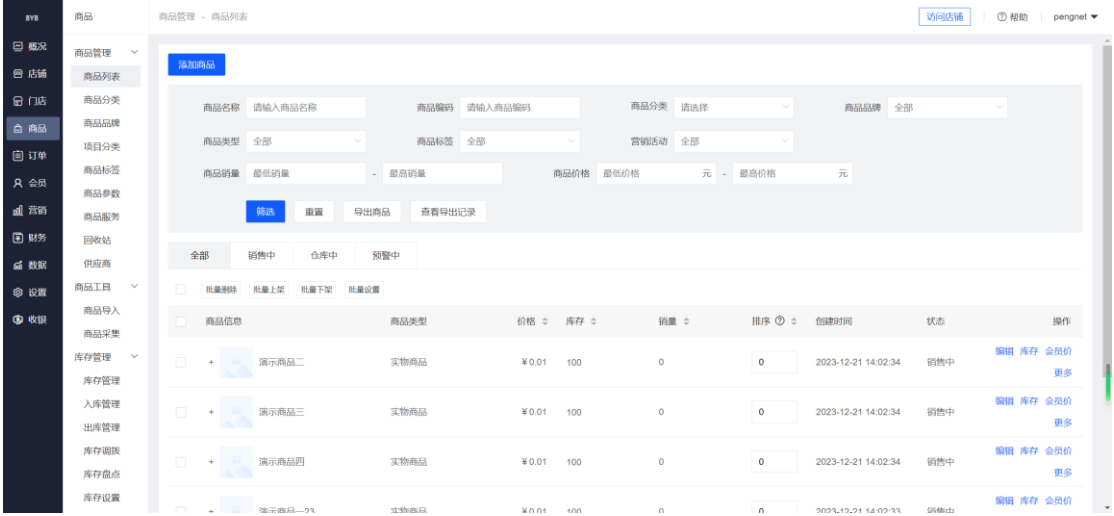

# <span id="page-19-2"></span>**2-5-2、添加商品**

在商品列表页面上,点击"添加商品"按钮,进入商品添加页面,可以添加商品的基本 信息、图文详情、商品参数、商户权限、上架周期等商品信息。如图所示:

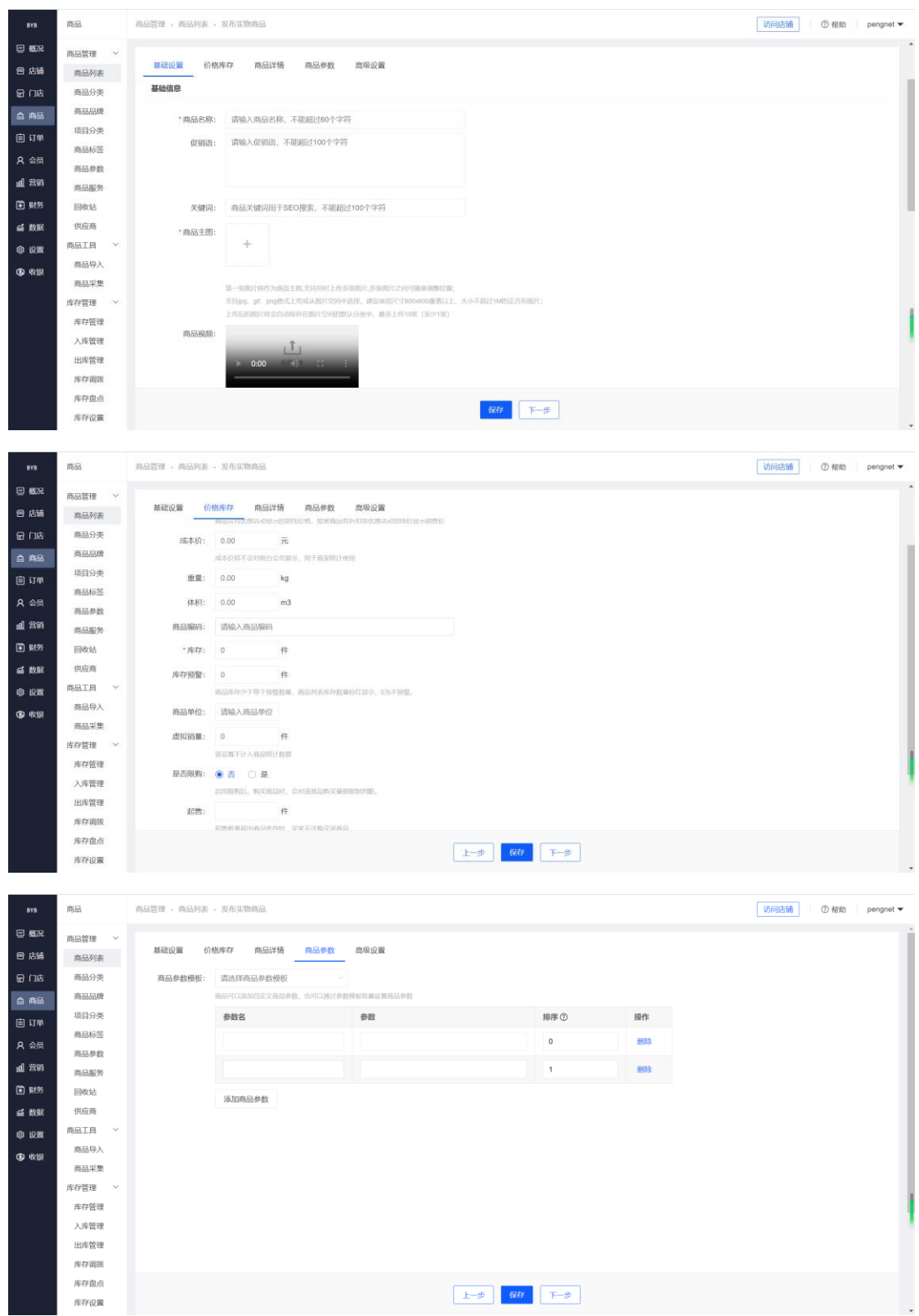

点击"批量导入商品"按钮,可以进入批量表格,支持批量导入商品数据。如图所示:

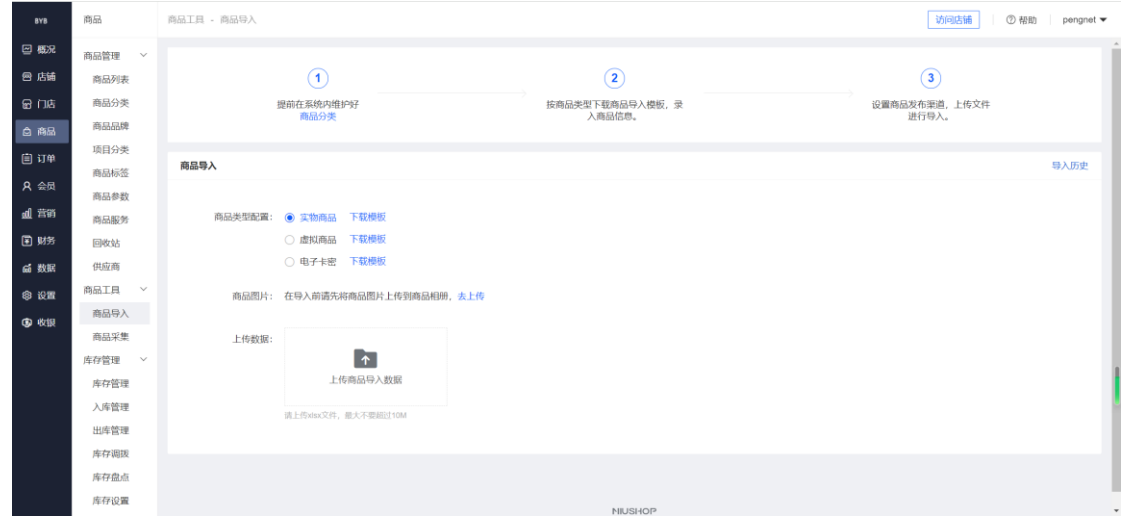

#### <span id="page-21-0"></span>**2-6、订单管理**

#### <span id="page-21-1"></span>**2-6-1、订单列表**

点击菜单"订单"进入订单管理模块,再点击左侧菜单"订单管理-待发货订单"可以 进入订单列表进行管理和查看订单数据。

支持按订单号、订单来源、付款方式、订单金额、订单时间等条件进行订单搜索查询。 如下图所示:

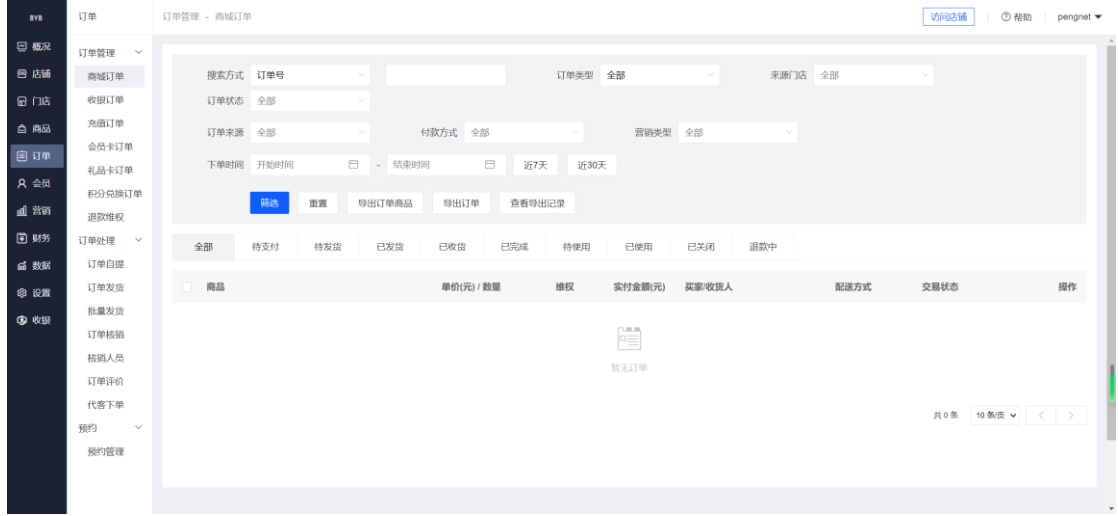

对于全部订单,可以通过界面上的状态筛选按钮,进行订单切换,如切换到已发货订单列表,

如下图所示:

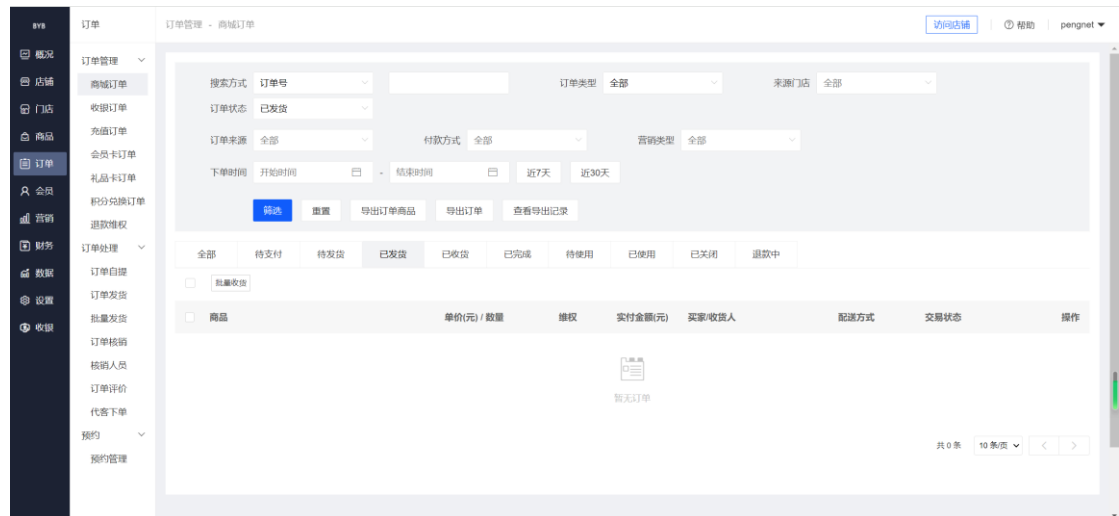

#### <span id="page-22-0"></span>**2-6-2、代客下单**

对于客户无法自主下单同步到本系统的情况,也支持由本系统管理人员直接在软件上下 订单。在左侧菜单"订单管理-代客下单"功能里,选定要下单的客户名称、选定要下单的 商品数量,再点击下方的提交订单按钮,即可下单成功。如图所示:

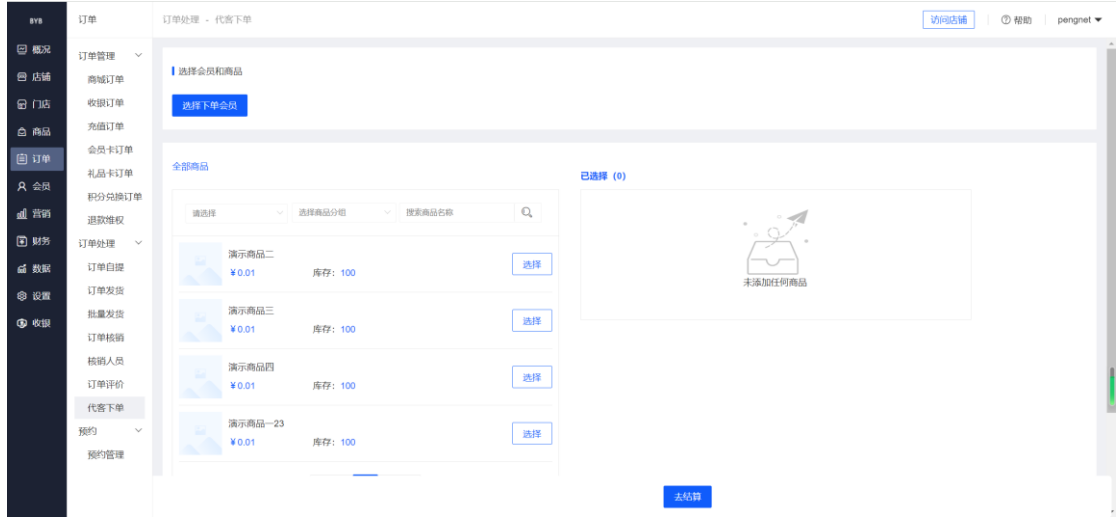

#### <span id="page-22-1"></span>**2-7、数据统计**

点击导航菜单的"数据"选项,进入数据统计频道模块页面。本频道用于统计使用本订 货系统进行订货的全部商户的交易数据和行为数据。具体包括:下单频率次数、订货数量(按 年、半年、季度、月份、周、日)、每个周期产生的订货金额、商户通过微信支付的金额、 通过账单支付的金额、退货的频率次数等。展示方式如下图所示:

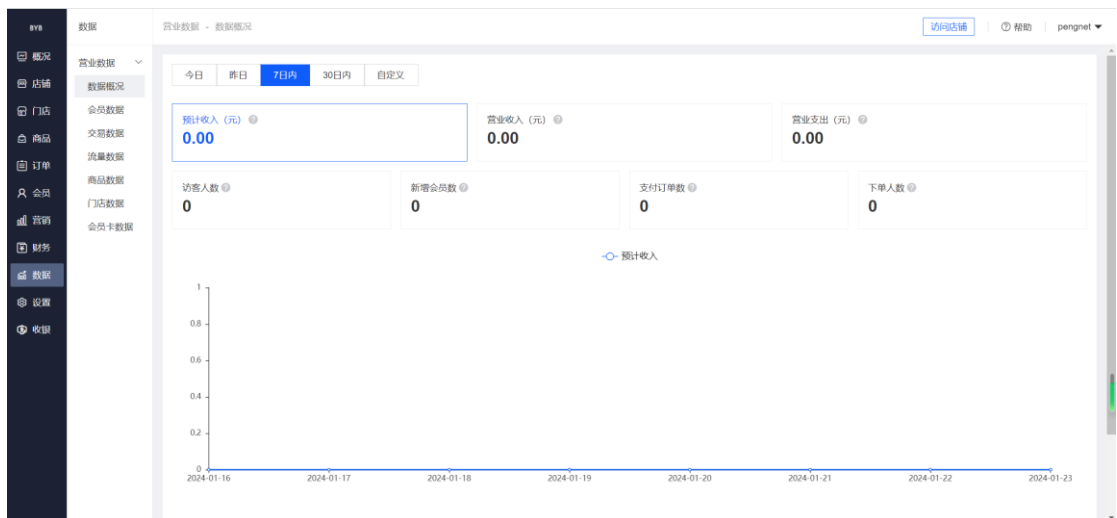

# <span id="page-23-0"></span>**2-8、系统管理**

点击顶部导航菜单的"系统"选项,进入系统管理模块页面。本模块用于管理人员对软 件系统的使用权限的日常运营管理和维护,主要分为以下三个子功能:

#### <span id="page-23-1"></span>**2-8-1、员工管理**

进入系统频道模块后,再点击左侧子菜单"员工管理",进入员工管理功能界面,可以 对系统用户的组织架构部门进行添加、修改、删除等维护操作。如下图:

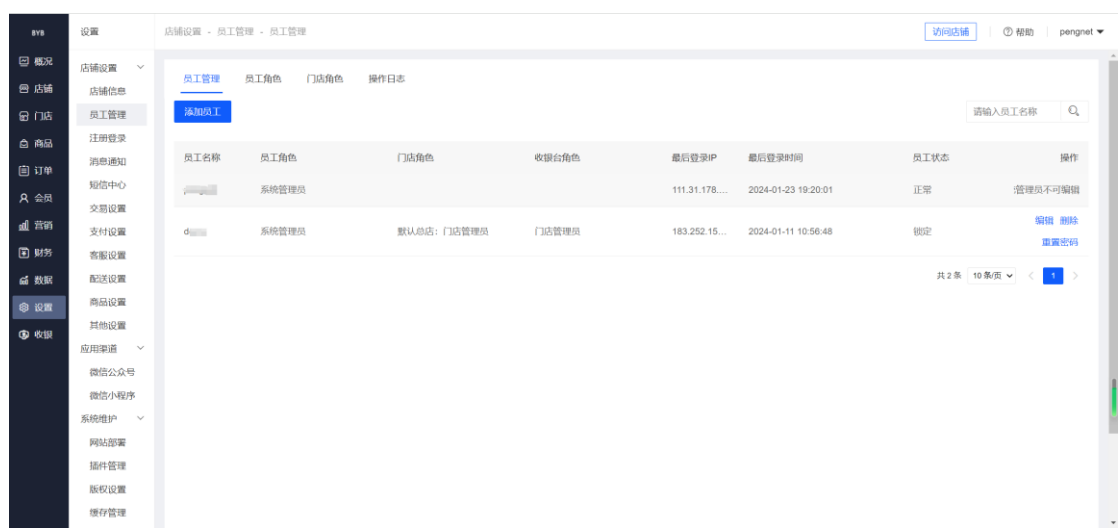

## <span id="page-24-0"></span>**2-8-2、角色管理**

进入系统频道模块后,再点击左侧子菜单"角色管理",进入角色管理功能界面,可以 对系统的各个权限组的角色名称进行添加、修改、删除等维护操作。通过账号数量可以看到 本角色下共有多少用户账号。如下图:

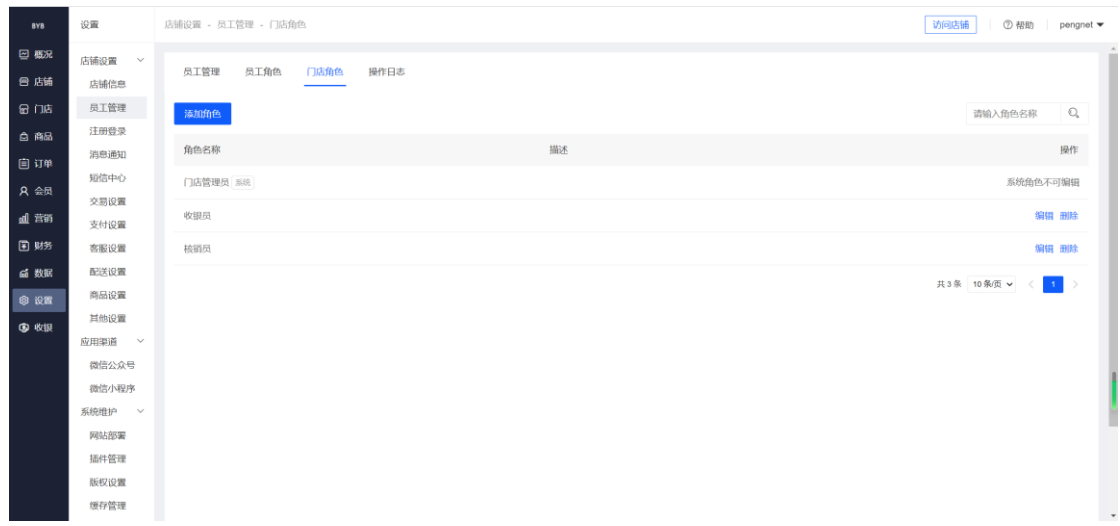

#### <span id="page-24-1"></span>**2-8-3、会员管理**

从菜单"会员"进入系统频道模块后,再点击左侧子菜单"会员列表",进入账号管理 功能界面,可以对系统的各个权限组的、各个角色的账号进行添加、修改、删除等维护操作。 账号逻辑功能: (1)同一账号只能隶属于一个角色, 但可以隶属于不同部门 (2)同一个角 色下可以有多个账号。 功能页面如下图:

会员 会员管理 - 会员列表 访问店铺 | ⑦ 帮助 | pengnet ▼  $_{\rm ava}$  $\text{B}$ 会員管理 添加会员 ◎ 店舗 会员概况 会员列表  $\mathbb{R}$ 次<br>- 请输入结束时间<br>- 请输入结束时间 手机号/昵称 **会员等级 请选择** 会员导入  $\hat{a}$  as - 请输入结束时间 注册时间 请输入开始时间 会员群体 请选择 会员标签 自订单 余额 积分 分 -分 会员标签 请选择 会员群体  $A \triangleleft R$ 消费金额  $\bar{\pi}$ 成长值 会员注销 元。 来源渠道 全部 dl 营销 是否是会员<br>请选择 策級収益 > 黒名单 清选择 国财务 会员等级 超级会员卡 第选 批量导出 重置  $\leq$  will 余额储值 >  $^{\circ}$  ien 安置标签 充值套餐 **CD 6219** □ 会员信息 会员等级 ⑦ 上级分销商 积分 ≑ 余额 ≑ 成交订单数 ≑ 消费总额 ≑ 最后访问时间 余额流水 福作 会员积分 > bybuser 普通会员  $\overline{0}$  $\boldsymbol{\mathsf{Y}}$ 0.00  $\overline{\phantom{0}}$ ¥0 2023-12-21 14:25:42 详情 更多 积分规则 积分流水 设置标签 共1条 10条页 v < 1

**11** / **11**